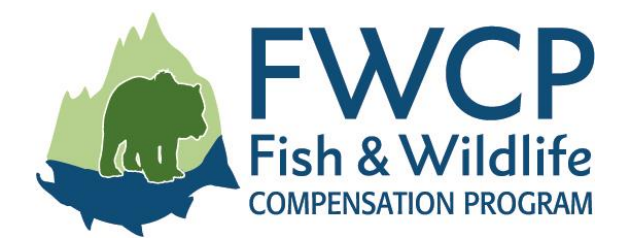

# <span id="page-0-0"></span>**GRANT MANAGEMENT SYSTEM USER GUIDE Submitting a progress report task**

This user guide outlines the steps to submit a progress report task after your grant has been approved.

We have prepared four user guides to help simplify managing your grant. They are available at [fwcp.ca/user-guides-grant-recipients.](http://fwcp.ca/user-guides-grant-recipients/)

### **Contact us anytime if you have questions about how to manage your grant**

If you have any questions about your approved grant application, please contact a Regional Manager. If you aren't sure who to talk to, contact our Business Coordinator, Lorraine Ens, at [lorraine.ens@bchydro.com](mailto:lorraine.ens@bchydro.com) or 604-528-8136.

**Coastal Region Manager Columbia Region Manager Peace Region Manager**

Julie Fournier Crystal Klym Chelsea Coady 604-528-7998 250-365-4591 250-561-4884

[julie.fournier@bchydro.com](mailto:julie.fournier@bchydro.com) [crystal.klym@bchydro.com](mailto:crystal.klym@bchydro.com) [chelsea.coady@bchydro.com](mailto:chelsea.coady@bchydro.com)

### **Start here:**

Progress reports and progress statement of accounts are optional for large and small grants. Progress reports are an excellent way to keep FWCP informed about your project.

A progress report **and** a progress statement of account must be submitted and approved by FWCP staff in order to trigger the optional second payment.

The main project contact and any collaborators on the project will have access to the Progress report task. For the purposes of these instructions, the contact or collaborators will be referred to as "the proponent" or "you".

If you have initiated a "Change Request task" that has not been approved the system will no longer allow the creation of a "Progress Report task". The Change Request must be approved or deleted before a Progress Report can be initiated. If you want your Change Request deleted please contract Lorraine Ens at [lorraine.ens@bchydro.com](mailto:lorraine.ens@bchydro.com) or 604-528-8136.

## **TABLE OF CONTENTS**

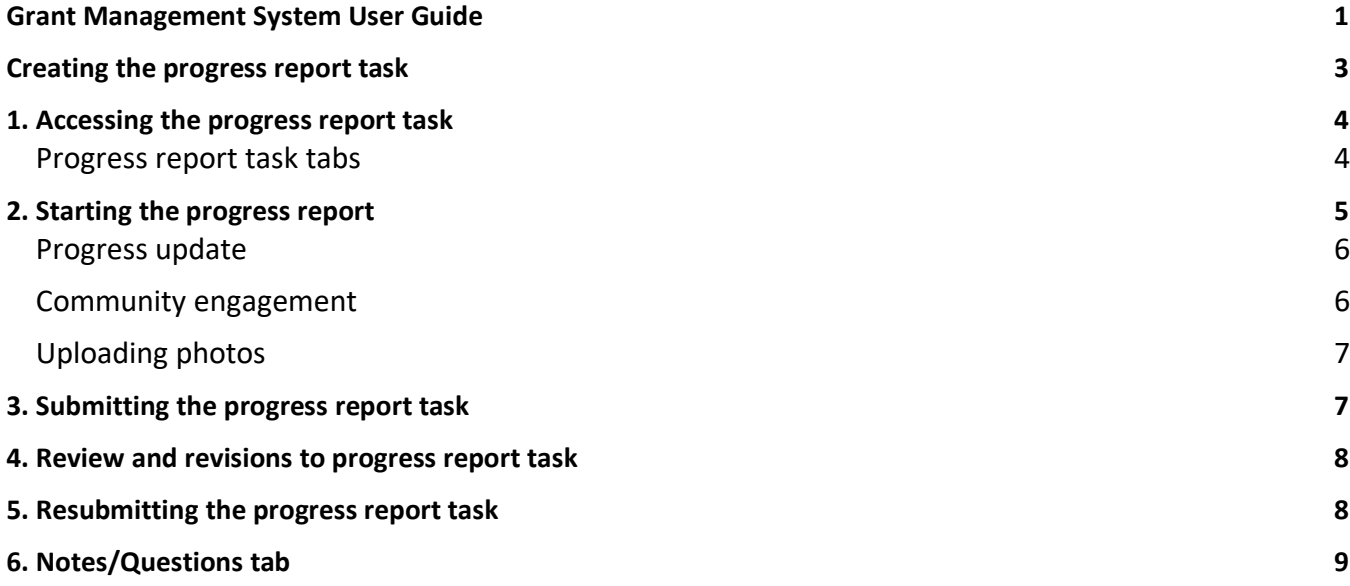

## <span id="page-2-0"></span>**CREATING THE PROGRESS REPORT TASK**

- 1. Log in to our Grant Management System at [fwcp.smartsimple.ca.](https://fwcp.smartsimple.ca/)
- 2. Click on the Grants tab where all of your approved projects will be displayed.
- 3. Next click the green "Open" button beside the appropriate project.

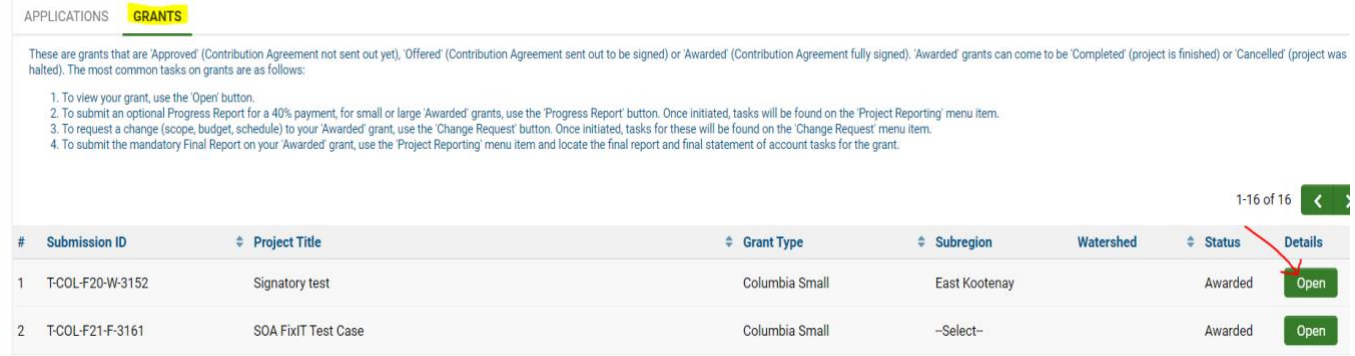

4. Now click the "Progress Report (optional) button.

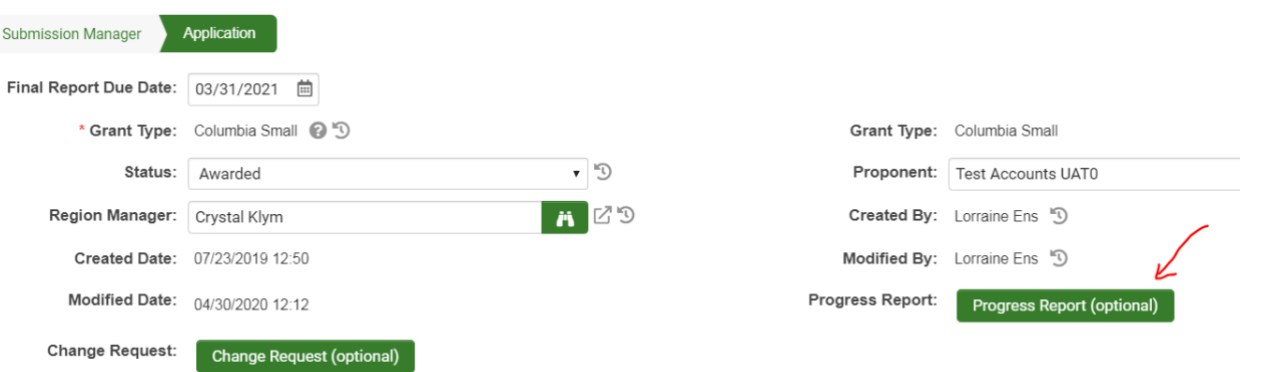

This action will create a progress report task *and* a progress statement of accounts task (note: there are separate instructions for completing a progress statement of accounts). You will receive a confirmation note that the Progress report and Statement of Account has been created. Click the "OK" button.

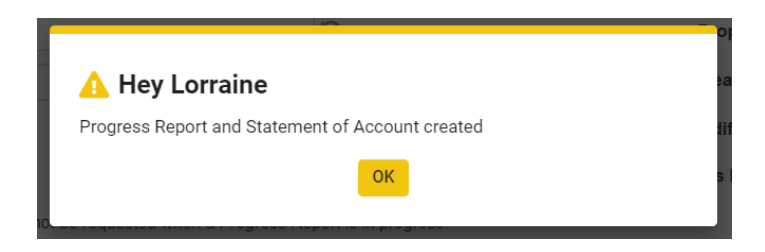

## <span id="page-3-0"></span>**1. ACCESSING THE PROGRESS REPORT TASK**

1. To access the task, click on "Project Reporting" on the top right menu bar. Click the green "Open" button beside the progress report to open the task.

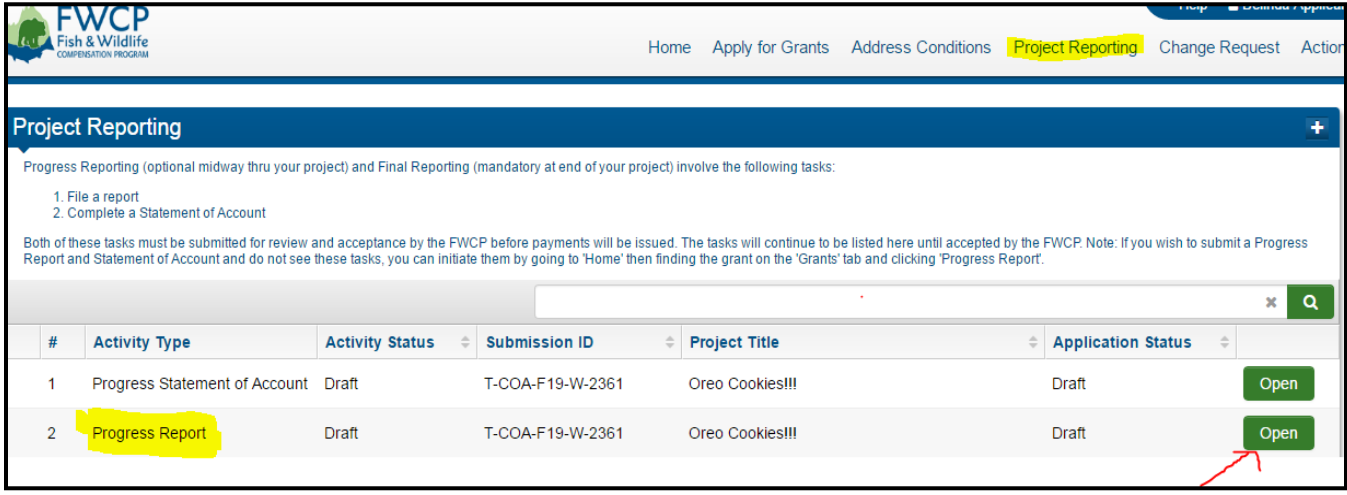

### <span id="page-3-1"></span>**Progress report task tabs**

- 1. When the progress report task is opened, three tabs will display: Instructions, Progress Report, Details and Export.
- 2. The "Instructions" tab contains general instructions and the "Export" tab allows you to create a PDF version of the progress report, which can be saved to your desktop. All progress report entries will be made on the "Progress Report Details" tab.

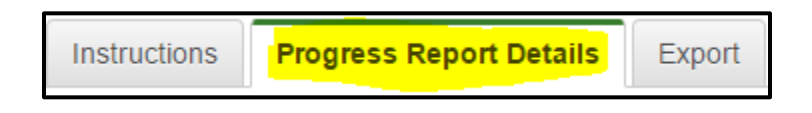

- 3. When completing the progress report details section, you are required to provide all the information indicated by a red asterisk.
- 4. At any time you can save your work by clicking the green "Save" button at the bottom of the screen. This allows you to exit the system and continue working on the progress report task at another time.

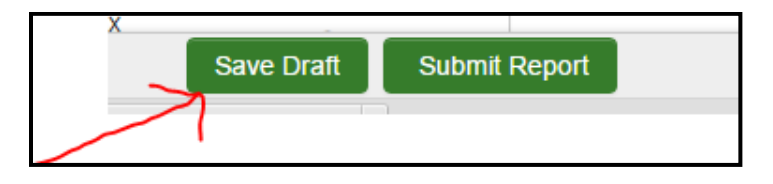

## <span id="page-4-0"></span>**2. STARTING THE PROGRESS REPORT**

1. To start your progress report task, enter the date range of your report below "Reporting Period."

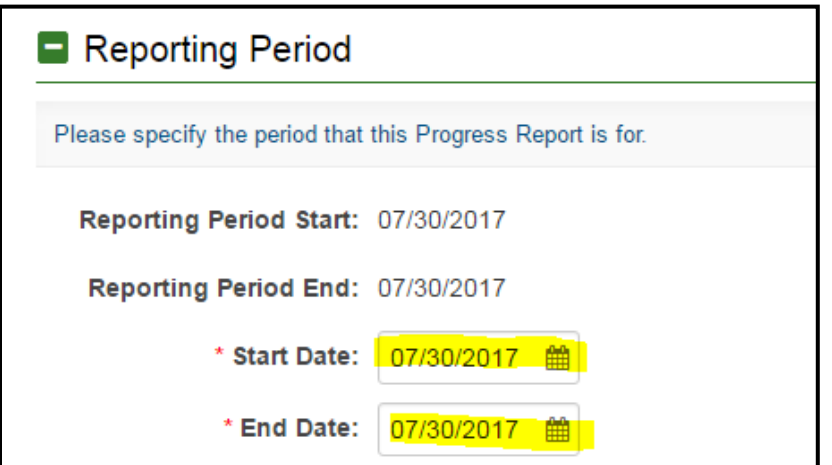

#### **Project phases**

- 1. As you scroll down, you will see the project phases table that was completed in your grant application.
- 2. Select (i.e. click) the radio buttons to confirm if a project phase is on track or delayed.
- 3. Use the "Status Comment" field to elaborate on the work that has been done and/or enter the status of the phase.

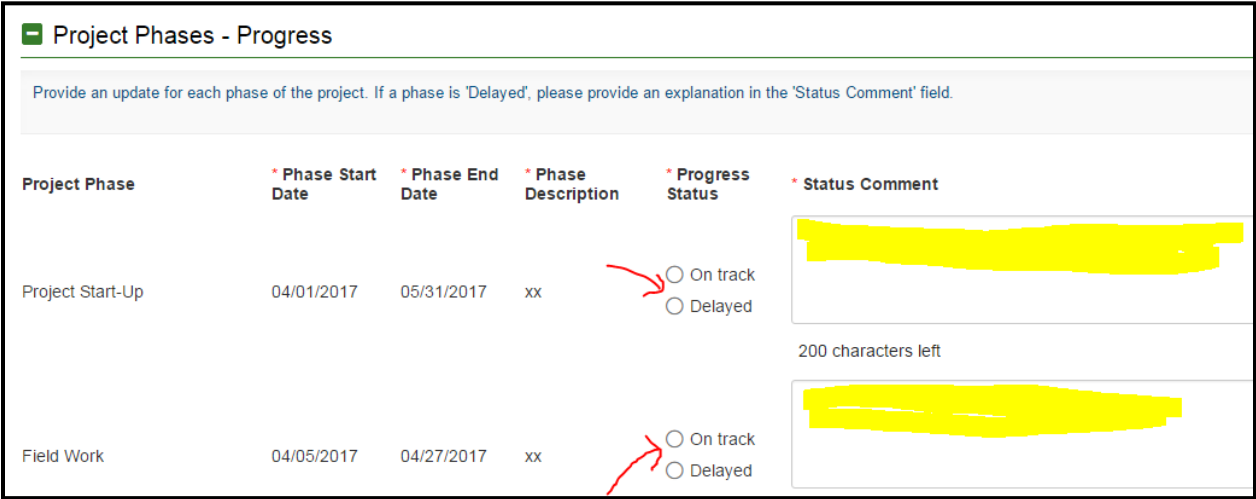

### <span id="page-5-0"></span>**Progress update**

1. After the project phases section, scroll down to "Progress Update" to provide details on outcomes, successes, milestones, etc. to-date.

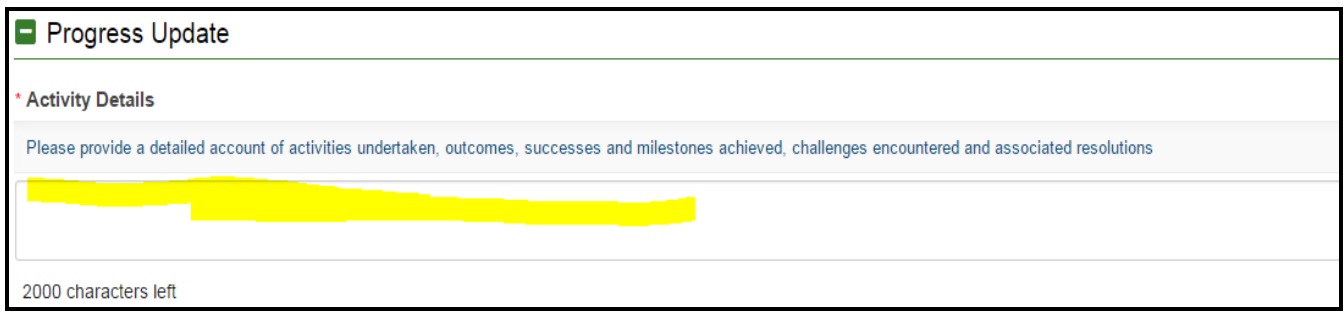

### <span id="page-5-1"></span>**Community engagement**

1. The final section of the progress report task is community engagement. If you answer "Yes" to the question *"Have your proposed outreach, education and/or community engagement activities (shown above) occurred yet?"* You will be asked to provide further details.

<span id="page-5-2"></span>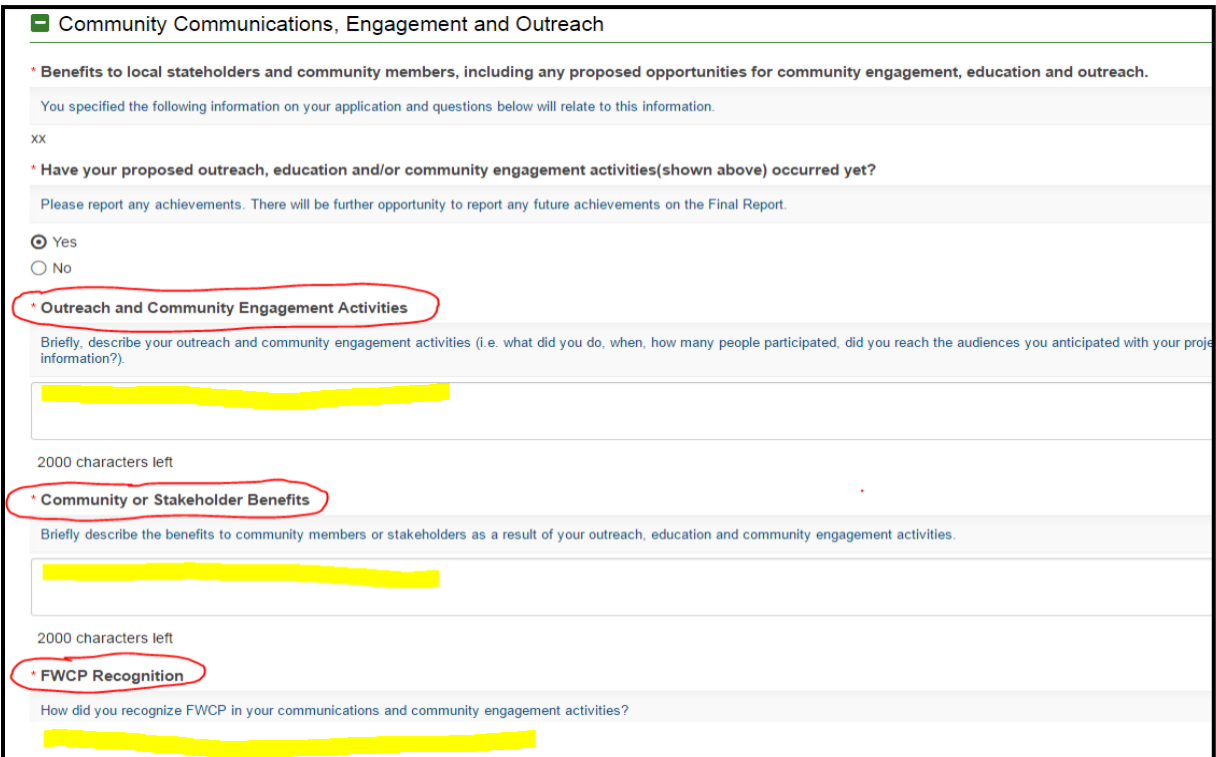

### **Uploading photos**

1. You are encouraged to upload photos of any community events. To add a photo, click the green "Upload" button.

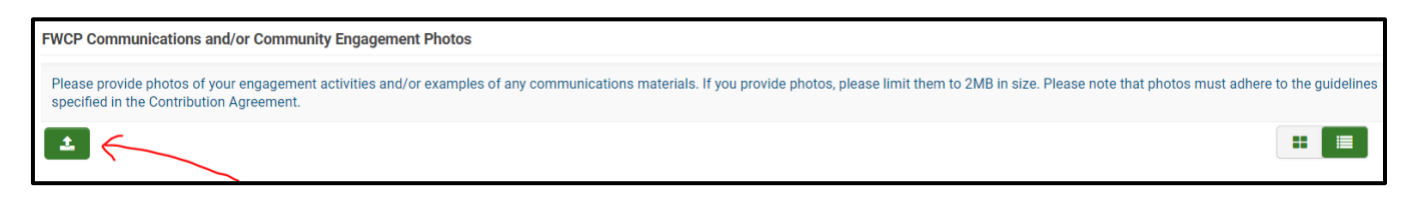

2. A window will appear. Use the green button with the folder icon to browse through your files. Drag and drop your photos, then click the "X" at the top right when you are done.

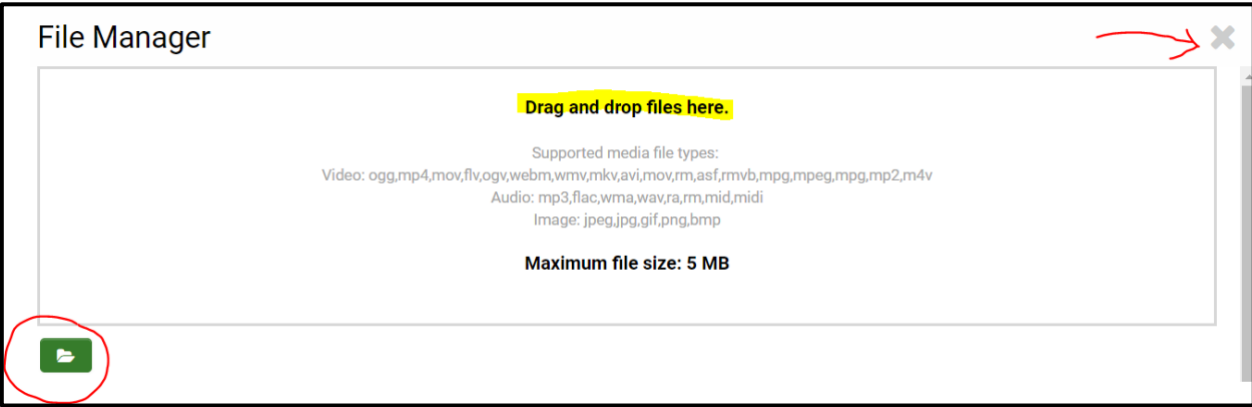

# <span id="page-6-0"></span>**3. SUBMITTING THE PROGRESS REPORT TASK**

1. Once you have completed your entries in the progress report, click "Submit Report." This will prompt FWCP staff to review and approve your progress report. Progress report tasks left in "Draft" status will not be reviewed.

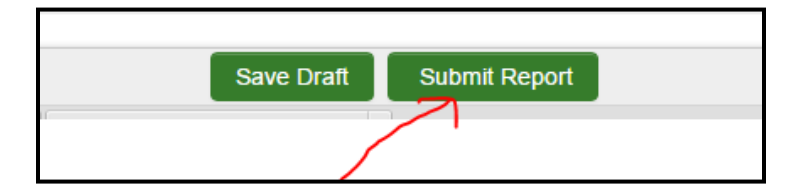

2. When the progress report task has been submitted, it can no longer be modified by the proponent. The task will continue to appear in the "Project Reporting" tab in submitted status.

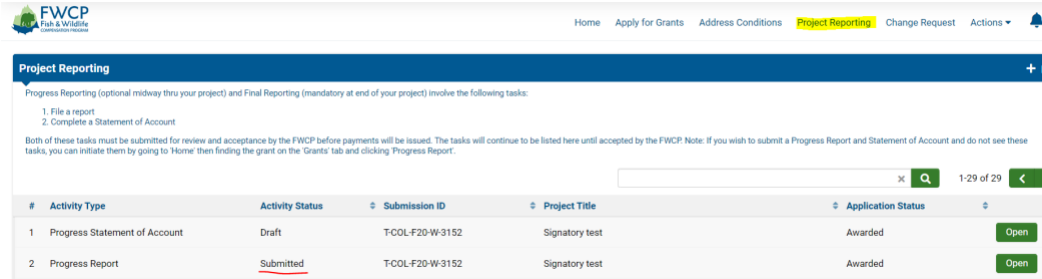

## <span id="page-7-0"></span>**4. REVIEW AND REVISIONS TO PROGRESS REPORT TASK**

1. A regional manager will do an initial review the progress report and most commonly approve it. If revisions are required, they will put the progress report task into "Revisions Requested" status. The regional manager will email you the required revisions or add them to the Notes tab (see section 6).

The main project contact will receive a system generated email indicating that revisions have been requested. The task will appear in the "Project Reporting" tab in "Revisions Requested" status and you will be able to open and modify any section of the progress report task.

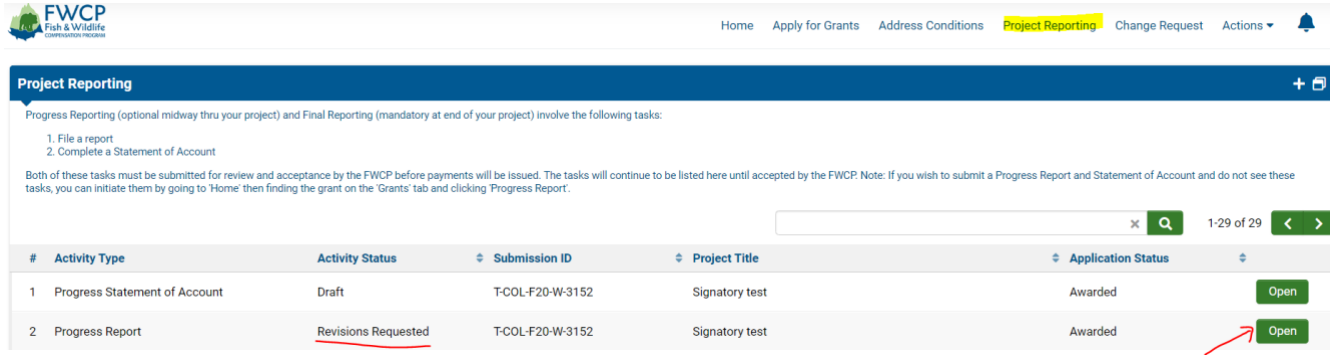

## <span id="page-7-1"></span>**5. RESUBMITTING THE PROGRESS REPORT TASK**

1. Once you have completed the requested revisions on the progress report, please be sure to submit it by using the button at the bottom of the screen. This will prompt FWCP staff to review and approve the revised progress report. Progress report tasks left in "Revisions Requested" status will not be reviewed.

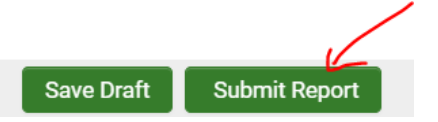

2. When the progress report is fully approved, it will appear on the "Project Report" tab in accepted status.

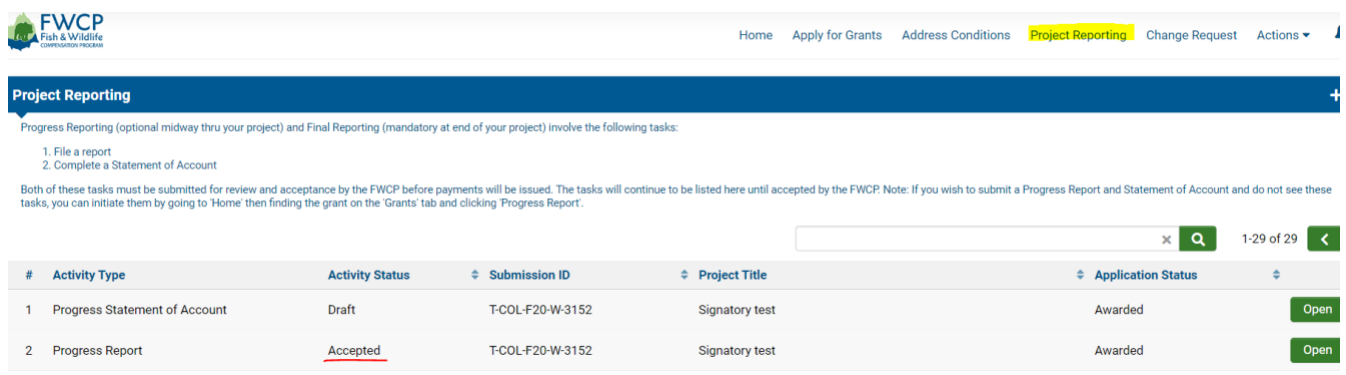

## <span id="page-8-0"></span>**6. NOTES/QUESTIONS TAB**

- 1. At any time, you can post questions to FWCP staff by clicking on the "Notes/Questions" tab, on the left side of the screen.
- 2. Use the "Questions to FWCP" option to post questions. Click the green "+" sign and a text box will open and you can enter your question.

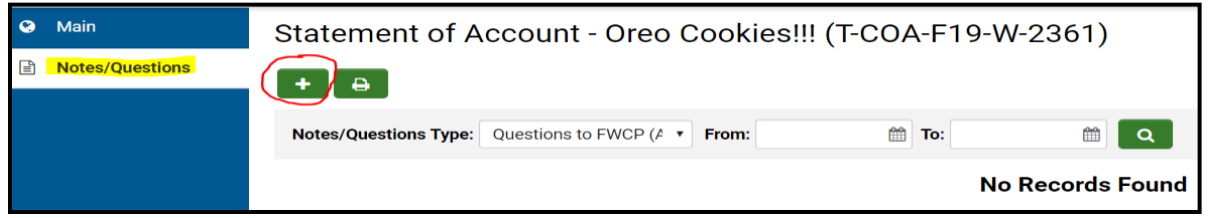

3. Click the green "Save" button to send your question to FWCP staff.

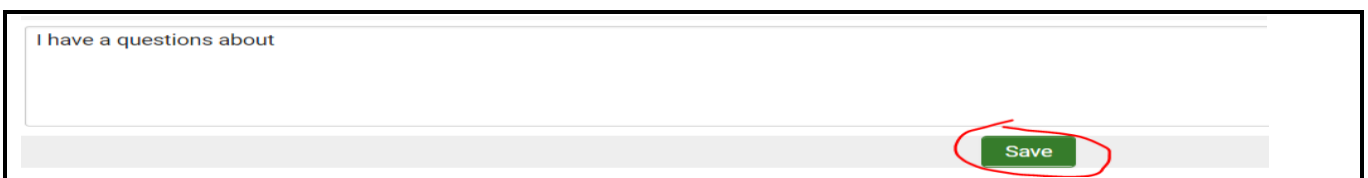

4. Our staff will answer your question in the same "Notes/Questions" area. Responses may take one to two business days. FWCP staff may also use the "Notes/Questions" tab to communicate required revisions on the progress report task.